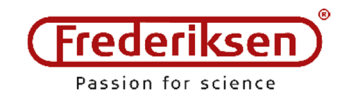

# Brug af GM-sensor sammen med SPARKvue 4 – Trådløst 2019-01-15 / HS

*Dækker også ved kabelforbindelse – blot overspringes det trin, hvor man vælger trådløs enhed.*

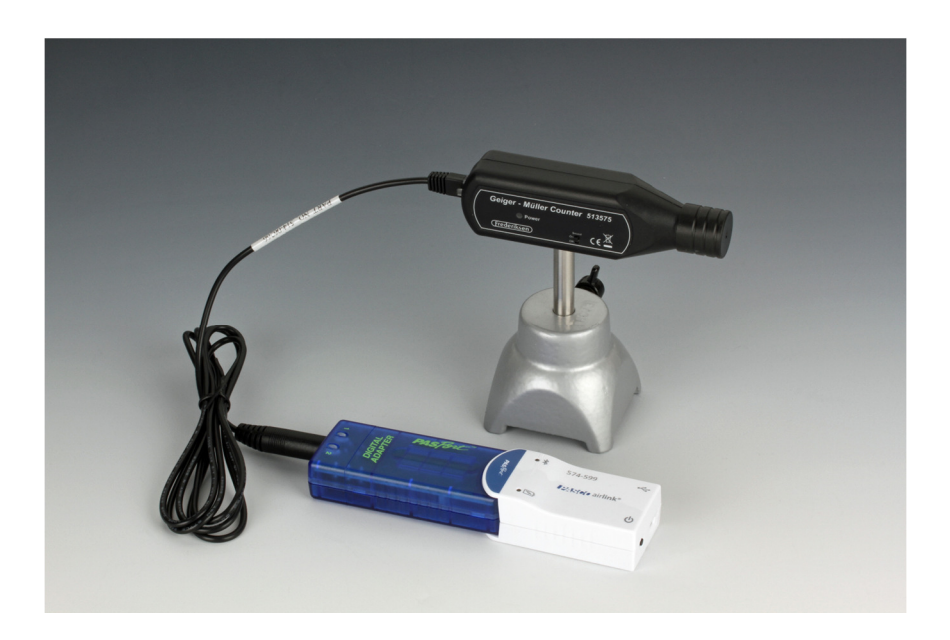

### Det skal du bruge:

- 5135575 GM-sensor med jackstik og knap til lyd
- PS-2159 Digitaladapter
- PS-3200 Airlink (*eller* et andet PASCO link eller interface, som kan tilsluttes den PC / Mac / Chromebook / tablet / mobiltelefon, som du vil benytte. Airlink'et skal være ladet op.
- SPARKvue Software fra PASCO Købes til PC / Mac gratis til øvrige platforme

Desuden: Stativmateriel, radioaktive kilder, absorbere etc. – afhængigt af anvendelsen.

Sammensæt GM-sensor, Digitaladapter og Airlink som vist på figuren ovenfor. Tænd for Airlink'et. Start SPARKvue og vælg *Sensordata*.

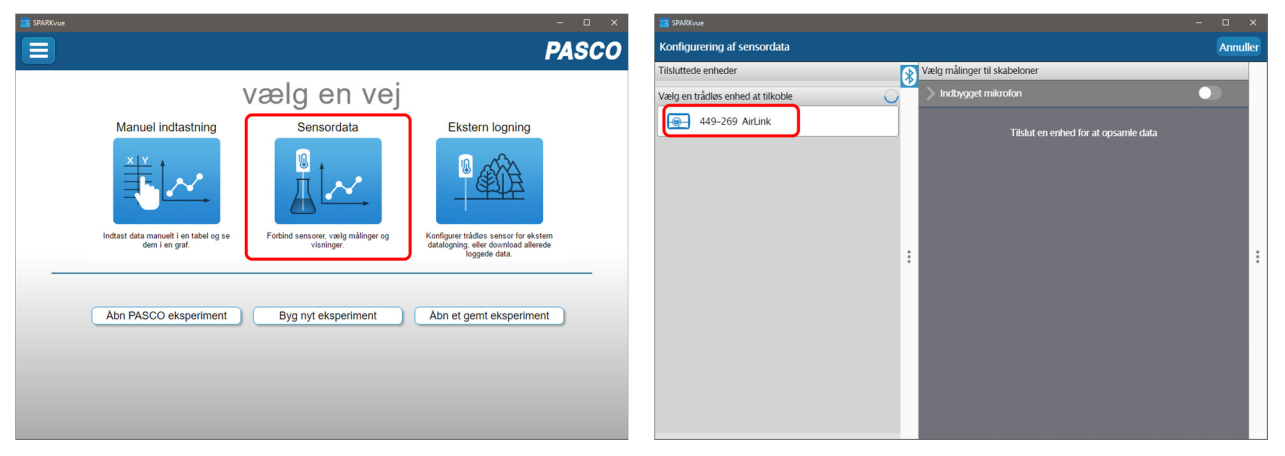

*Vælg* det korrekte AirLink på listen i venstre side af skærmen.

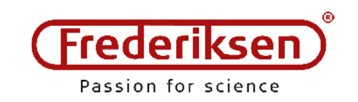

#### Klik på "tandhjulet" ud for *Digital Adapter*:

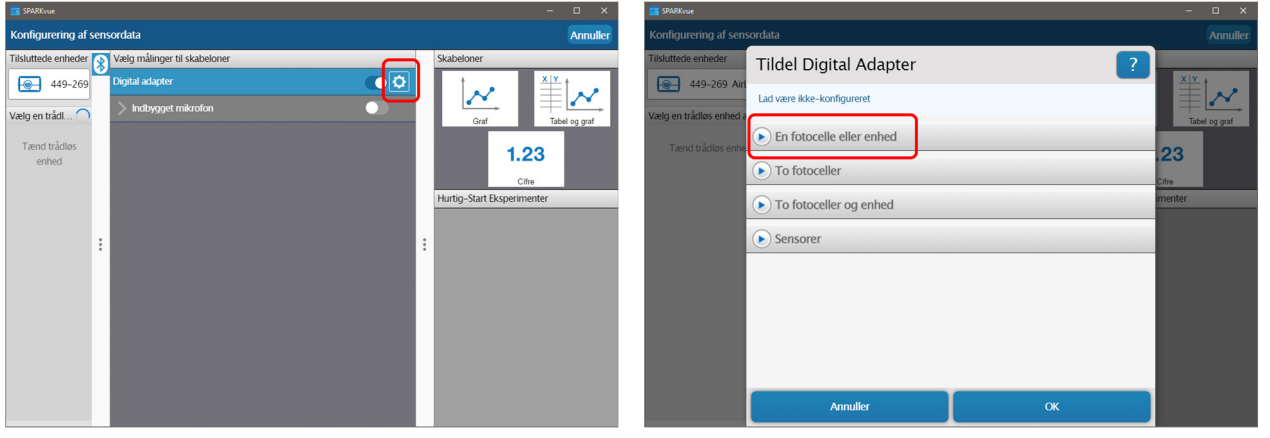

Klik på *En fotocelle eller enhed* 

#### Vælg *Almindelig tælling*

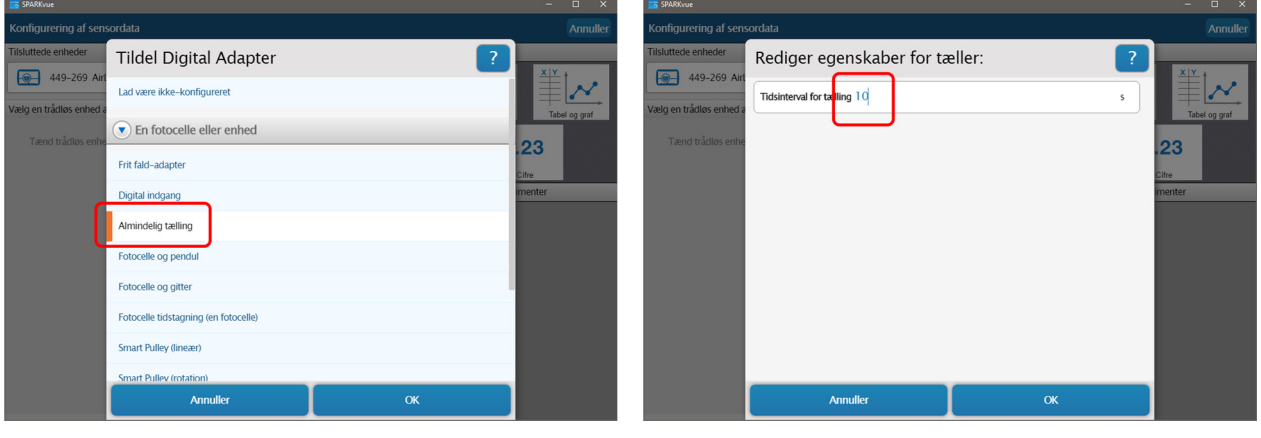

Indstil ønsket tælletid (10 s er et godt udgangspunkt).

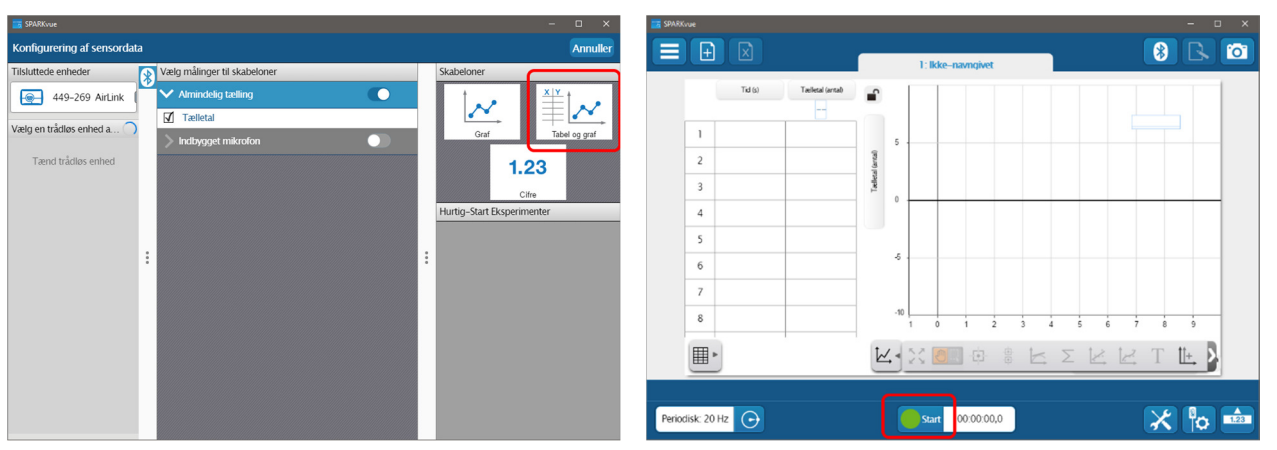

Vælg *Skabelon* (tabel & graf er et godt udgangspunkt)

Start målingerne ved at klikke *Start*

Hvis du vil ændre måleintervallet, er det nødvendigt at starte forfra – brug menuen:

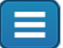

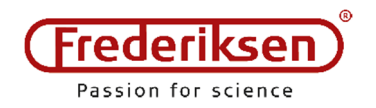

Fratræk baggrundsstråling i GM-målinger med SPARKvue Et eksempel på *beregninger* på målte data 2019-03-21 / HS

#### Forudsætninger

Det antages, at:

- SPARKvue er startet
- GM-sensor + digitaladapter + link (eller interface) er tilsluttet
- Digitaladapteren er sat op til "Almindelig tælling"
- Måleperioden er sat til 10 s
- Skabelonen *Tabel og graf* er valgt

NB: Er du i tvivl om, hvordan du grundlæggende bruger SPARKvue sammen med Geiger-Müller-sensoren, så find dokumentet *Opsætning af SPARKvue til GM* . Søg på varenummer PS-2400-DIG på www.frederiksen.eu og åbn fanebladet *Dokumenter*.

### Bestemmelse af baggrundsstrålingen – med decimaler

Du kan evt. lade baggrundsmålingen køre, *imens* nedenstående trin udføres.

Start med at ændre talformatet til at have decimaler (af hensyn til gennemsnittet):

Eksperimentværktøjer (se knap  $\rightarrow$ ) Dataegenskaber / Vælg måling: Tælletal / Talformat / Cifre: 2

Herefter skal gennemsnittet beregnes og vises.

Klik for at udvide panelet med tabelværktøjerne. (Se knap  $\rightarrow$ ) Klik på ∑-tegnet og vælg *Gennemsnit*.

Notér gennemsnitsværdien, når du har målt længe nok.

# Opret en beregning, hvor baggrunden fratrækkes

Klik Eksperimentværktøjer, vælg *Beregnede data*.

*- Se et skærmbillede på næste side -* 

Der skal nu indtastes en beregnet størrelse, som vi her vil kalde **korr** (for "korrigeret tælletal"). Skriv

korr =

For at indsætte det målte tælletal, skal du klikke på den orange knap mærket *Målinger* ▼. Herefter vælges målingen Tælletal – på sammen måde som man vælger, hvilke data, der skal anvendes på en y-akse. I formlen optræder målte størrelser i [firkantede klammer].

Så skal baggrundstælletallet trækkes fra. Lad os antage, at det er bestemt til 1,87 (tællinger pr. 10 sekunders periode). Afslut formlen, så den ser således ud:

korr = [Tælletal] – 1,87

(Indsæt den faktiske værdi, der lige er målt.)

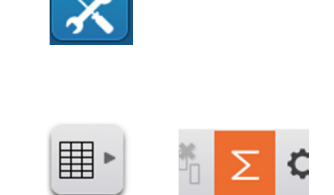

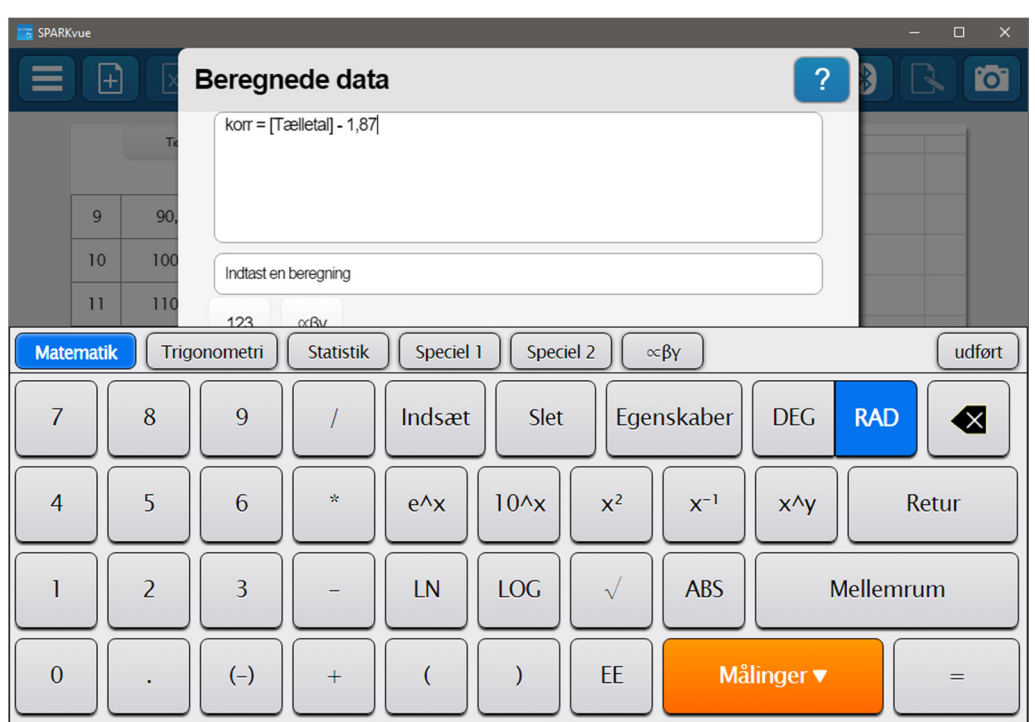

Der er pr. version 4.1.0.7 den lille pudsighed, at man ikke kan klikke på "knappen"  $\|\cdot\|$  for at lave decimaltallet 1,87 – brug kommaet på dit rigtige tastatur.

På en telefon skifter man over til de græske tegn ved et klik på αβγ – deriblandt finder du et komma.

Når formlen er færdig, klikkes på *udført* og OK.

Herefter kan den beregnede størrelse **korr** anvendes alle steder, hvor man kan anvende en måling: I tabeller, i grafer – eller sågar i andre beregninger, hvis man ønsker det.

#### Anvendelse af den beregnede størrelse

Lad os antage, at vi har lavet en tabel med tre kolonner, hvor den sidste skal være det korrigerede tælletal.

Klik i feltet *Vælg måling* over den pågældende kolonne.

Vælg fanebladet *Brugerindtastet* og find den beregnede størrelse.

Nu vil tallene i den beregnede størrelse afspejle hvilken kørsel, der vælges. Ved en ny kørsel opdateres kolonnen i takt med at målingerne udføres.

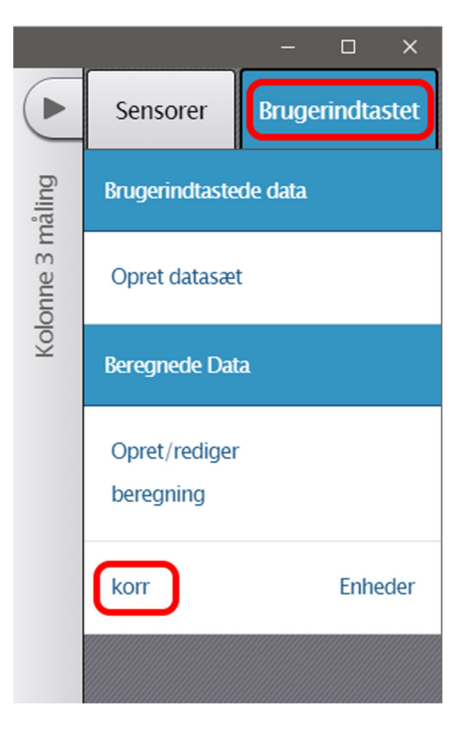